# **UCD Online Hiring Form User Guide School/Unit- HOS/HOU**

### **1. School or Unit log in**

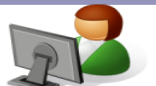

- **Go to [www.ucd.ie/infohub](http://www.ucd.ie/infohub)**
- **Log in using your Staff Personnel Number, UCD Username or email address**

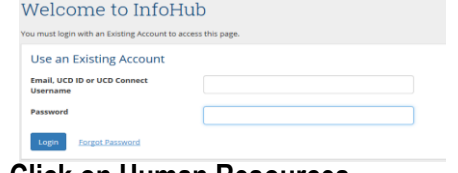

• **Click on Human Resources**

**UCD InfoHub** My services & information portal

• **Select the Resourcing Icon**

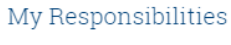

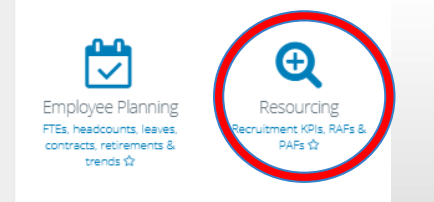

## **2. Select My Approvals**

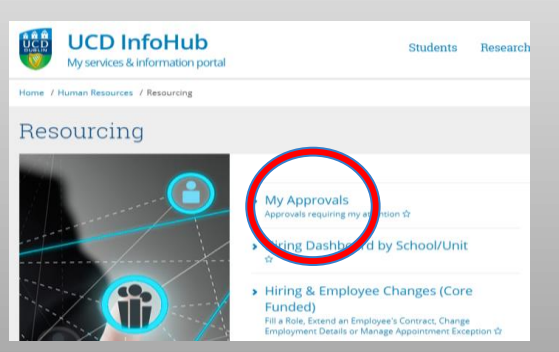

• **Forms for your approval are in the left column. Click on form ID number to approve.**

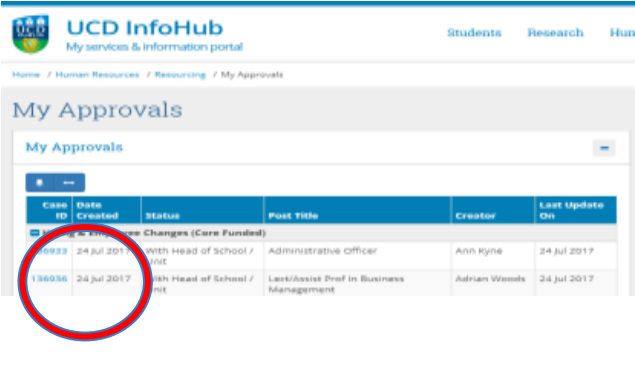

• **Review the content of the form.**

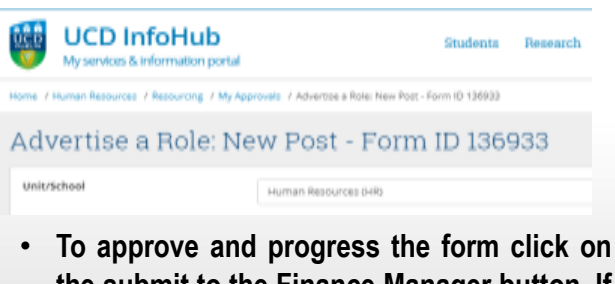

**the submit to the Finance Manager button. If you are unsatisfied or have a query in relation to this form click on the Return to Creator button and you can add in comments before reverting if you wish.**

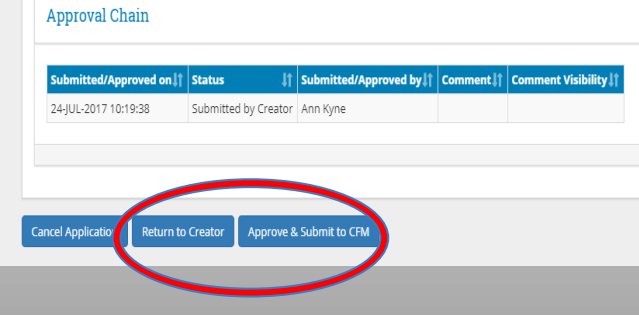

**3. To view forms in progress or completed forms click on the Resourcing Dashboard under the main Resourcing tab.**

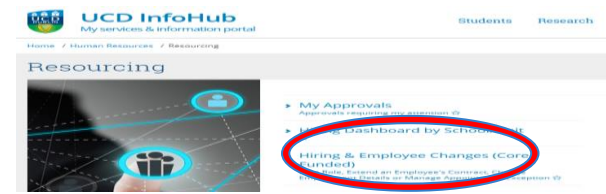

**4. To search for an in progress form click on the total button and then enter either the form ID, grade or post title into the filter field to find your form.**

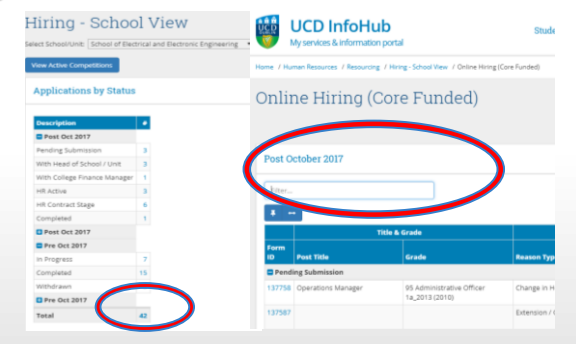

### **5. How to nominate a proxy approver**

• In order to nominate a proxy approver please email hrhelpdesk@ucd.ie indicating the proposed approver, set duration and reason for the change. The Head of Resourcing will review each request on a case by case basis.

#### [Hiring Forms FAQs](https://sistest.ucd.ie/tst2/W_HU_MENU.P_DISPLAY_HELP?p_topic=303) [Resourcing Consultant](https://sistest.ucd.ie/tst2/W_HU_MENU.P_DISPLAY_HELP?p_topic=302)  [Contact Details](https://sistest.ucd.ie/tst2/W_HU_MENU.P_DISPLAY_HELP?p_topic=302)